# **fi-5000N Firmware Updating Procedure**

## 1. Preparation before Updating the Firmware

- 1) Before updating the firmware, connect the fi-5000N to the PC (where the Firmware Update Tool is to be installed) via a network.
- 2) If a USB cable is connected to the fi-5000N, disconnect it from the fi-5000N.

#### **Note**

● Configure the IP addresses of the PC and the fi-5000N within the same subnet.

#### **Example of Network Settings for PC and fi-5000N**

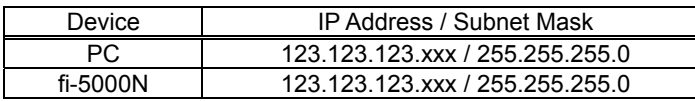

● Use the PC that operates on Windows 2000, Windows XP, or Windows Vista (excludes their x64 bit versions).

### 2. Firmware Updating Procedure

Update the fi-5000N firmware following the procedure below.

- 1) Disconnect the USB cable from the fi-5000N, and then turn on the fi-5000N. ⇒The fi-5000N will show a message "The scanner is not connected."
- 2) Execute "**fi5kN\_FirmUp.exe**" downloaded from the web page. ⇒The Firmware Update Tool for fi-5000N dialog box will appear.

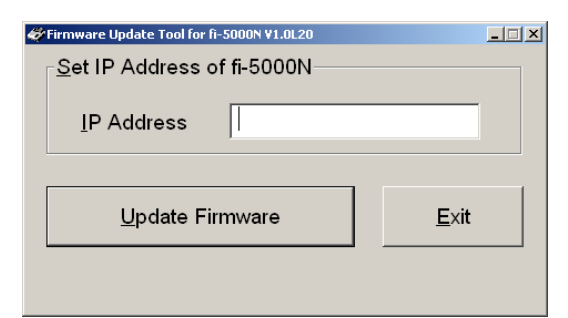

3) Confirm the IP address of the fi-5000N. ⇒You can get the IP address following the instructions given below.

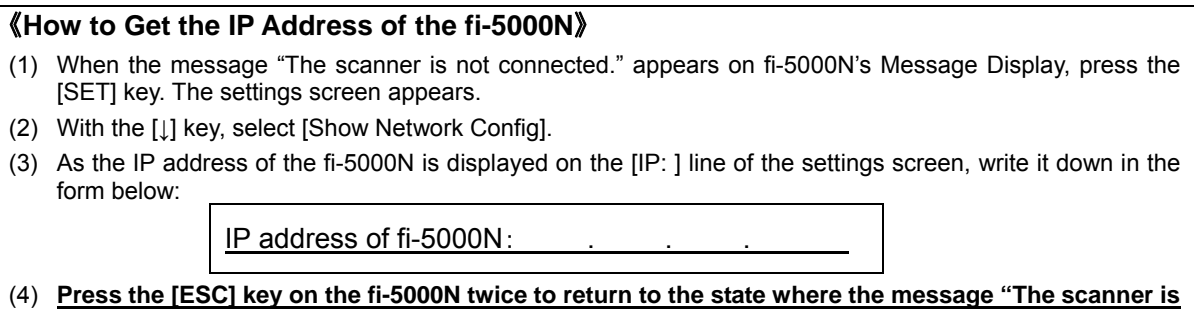

**not connected." is displayed.**

4) Type in the IP address of the fi-5000N, which you took a note of in Step 3) above, in the [IP Address] field shown below.

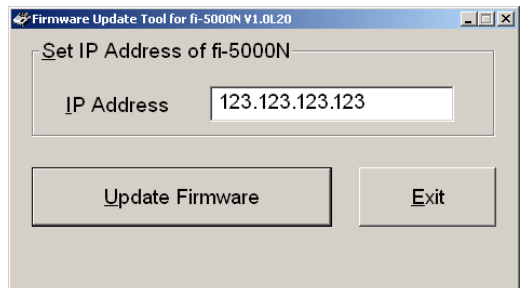

- 5) Click the [Update Firmware] button to start searching for the fi-5000N whose IP address matches the entered one.
	- ⇒The dialog box will display the following message, showing that the program is searching for the specified IP address.

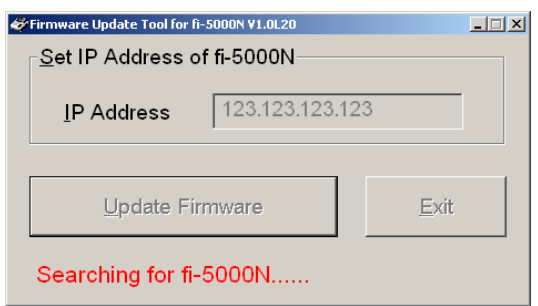

⇒If the searching is successful, the message in the dialog box will change, showing that the program is updating the firmware.

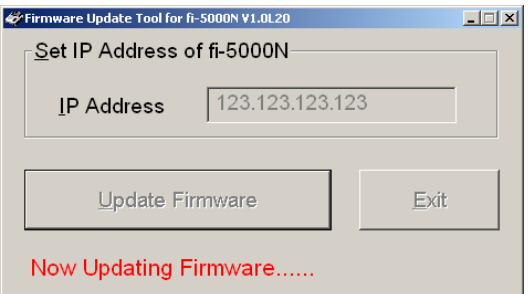

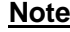

Do NOT turn off the fi-5000N and PC during the updating process.

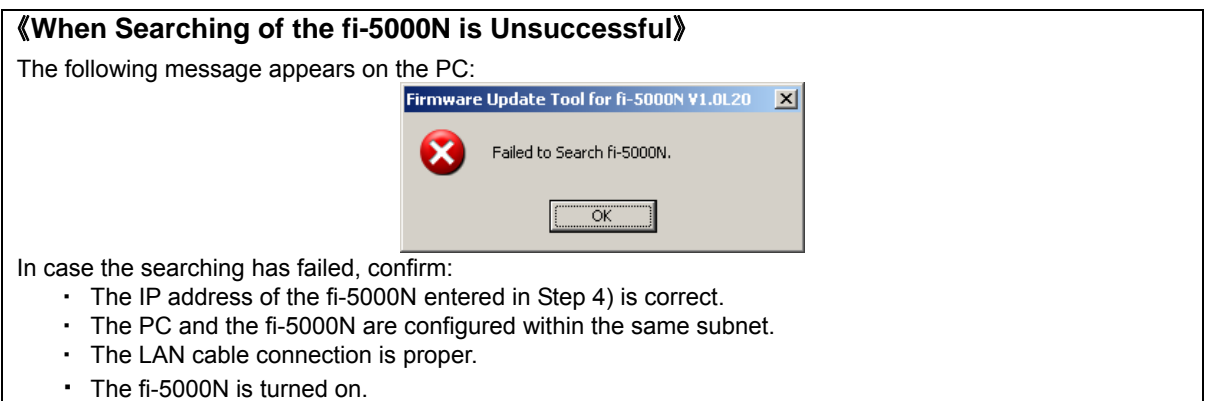

⇒The following message box will appear once the firmware updating is completed.

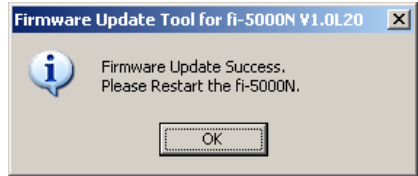

#### 6) Click the [OK] button.

⇒The Firmware Update Tool will terminate.

7) Turn off the fi-5000N, and proceed to Section 3 "Updating the Firmware Revision Number."

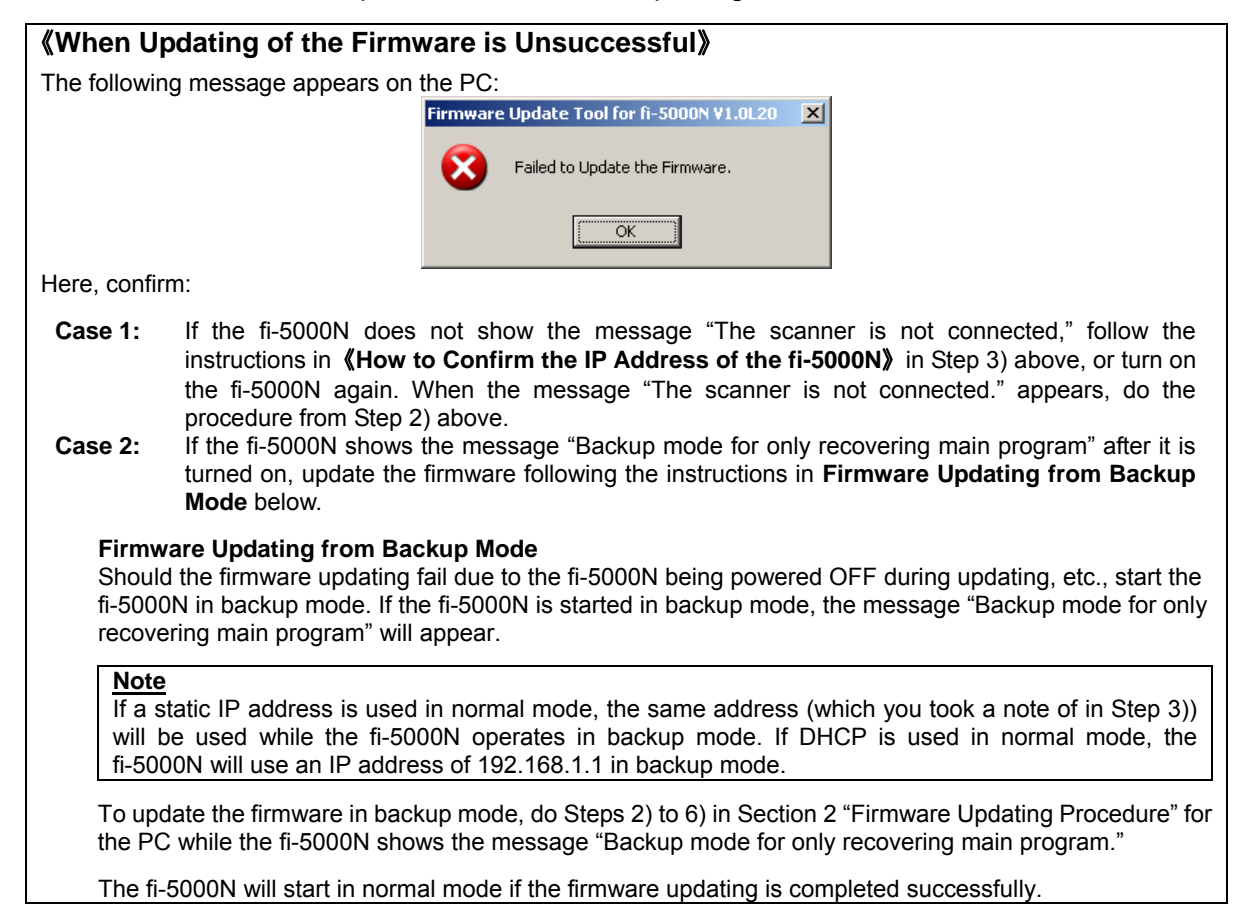

## 3. Updated Firmware Revision Number

After the firmware updating, you need to update the revision number of the fi-5000N as shown below:

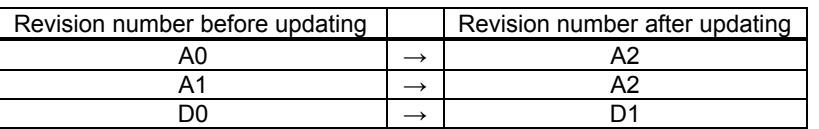

Update the revision number on the manufacture label on the bottom side of the fi-5000N. Circle the revision number after updating as shown below. (The revision number example in the figure is "A2.")

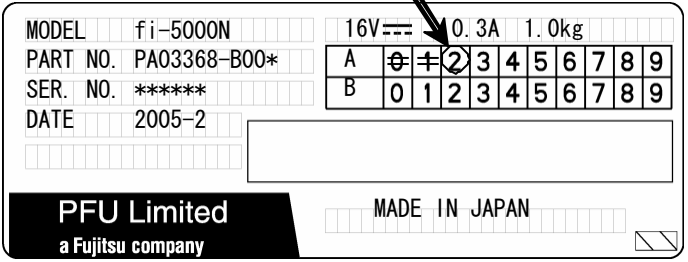

This has completed the procedure for updating the firmware.

**Note**

You need to update the firmware only once for each fi-5000N.